# **Mapa en Avenza: Guía de uso** Estación El Verde - Mapa de Visitantes

Gracias por visitar La Estación El Verde y por ser parte de nuestra comunidad de investigación. Hemos desarrollado un mapa interactivo para dispositivos móviles (apoyado por iOS y Android) para ayudar a los visitantes navegar los puntos de interés en el Bosque Experimental de Luquillo (LEF). Luego de abrir el mapa con [Mapas de Avenza,](https://www.avenza.com/avenza-maps/) una aplicación de mapas desconectada del internet aparecerá en su localización en el bosque como un símbolo de periodo azul y vas a poder navegar, coger veredas, medir distancias y más.

Esta guía provee instrucciones paso a paso de como bajar los mapas de Avenza y como importar el mapa de visitantes. Hemos creado dos documentos: 1) el mapa que muestra las áreas más visitadas y principales del LEF y 2) unos puntos de capas opcional que puede ser añadir información adicional de las veredas y las parcelas.

#### **Paso 1: Bajar aplicación de Avenza Maps**

- 1. Abrir Google Play (Android) o el App Store (iOS), o presionar aquí [Android](https://play.google.com/store/apps/details?id=com.Avenza&hl=en&gl=US&pli=1) o aquí [iOS.](https://apps.apple.com/us/app/avenza-maps-offline-mapping/id388424049)
- 2. Buscar "Avenza Maps".
- 3. Presionar "Install" o "Get" para bajar la aplicación.
- 4. Seguir cualquier instrucción para bajar la aplicación.

#### **Paso 2: Abrir Avenza Maps**

- 1. Encuentra la aplicación de Avenza Maps en su celular y abrirla.
- 2. La aplicación presentará una serie de pantallas de bienvenida que describen las características principales de los mapas de Avenza y le pedirá que inicie su sesión a su cuenta o crear una cuenta nueva.
- 3. **¡Una cuenta no es requerida para usar el mapa de visitantes!** Puedes salir de la aplicación sin crear una cuenta.
- 4. Luego de cerrar la pantalla introductoria, vas a ver una pantalla predeterminada de la aplicación conocida como "My Maps".

## **Paso 3: Bajar el mapa de visitantes y documentos a su dispositivo u otra localización de almacenar**

Este proceso puede ser diferente para cada celular individual y sistemas operativos. Sin embargo, el proceso va a ser similar para la mayoría de los dispositivos.

- 1. Bajar el documento [Mapa de Visitante.tiff](https://luquillo.lter.network/wp-content/uploads/2023/05/VisitorMap.tiff) y el documento de Puntos de [Mapa de Visitante.kml](https://luquillo.lter.network/wp-content/uploads/2023/05/VisitorMap_Points.kml)
- 2. Seguir las instrucciones en su celular para guardar los documentos en una localización de almacenamiento disponible:
	- a. Para usuarios de Android, usar la aplicación de "File Manager" o "My Files" en su dispositivo – información adicional para buscar las aplicaciones se pueden encontrar [aquí.](https://support.google.com/android/answer/9110661?sjid=5420495460657793352-NA&visit_id=638193369248480141-3206729279&rd=1)
	- b. Para usuarios de iOS, usar la aplicación de "Files" en su dispositivo accedido buscando "files" – información adicional para buscar la aplicación se puede encontrar [aquí.](https://support.apple.com/en-us/HT206481)
- 3. Como alternativa puedes guardar los documentos en el almacenamiento de la nube (Cloud) localizado en su dispositivo.

## **Paso 4: Cargar el mapa de visitantes a Avenza Maps**

- 1. Regresar a la aplicación de Avenza Maps y seleccionar la pestaña de "My Maps" al final de la pantalla.
- 2. Selecciona el botón **cha** en la parte de arriba de la pantalla para abrir la pestaña de Importar Mapa ("Import Map").
- 3. Selecciona la opción de "From the Storage Location".
- 4. Navega a la localización en su dispositivo donde debe estar guardado los documentos descargados y selecciona el [Mapa de Visitante.tiff.](https://luquillo.lter.network/wp-content/uploads/2023/05/VisitorMap.tiff)
- 5. El mapa va a abrir en Avenza Maps. Puede tomar un tiempo para descargar completamente.

## **Paso 5: Descargar las capas de puntos "Point Layers" en Avenza Maps (opcional)**

En adición a las capas de puntos de interés (intersecciones de veredas, puntos de referencias, direcciones escritas para encontrar parcelas difíciles, etc.) dentro del LEF está disponible, aunque no son necesarias para que el mapa de visitante funcione.

- 1. Abre el mapa de visitantes seleccionando la pestaña de "My Maps" de Avenza Maps.
- 2. El mapa debe mostrarse completamente en la pantalla.
- 3. Presiona el botón de capas  $\lessgtr$  en la parte baja a la derecha de la pantalla.
- 4. Selecciona el botón + en la parte superior derecha de la pantalla y luego selecciona importar capas (select layers).
- 5. Selecciona la opción de "From Storage Location".
- 6. Navega a la localización en su dispositivo donde guardaste los documentos descargados y selecciona [Puntos de Mapa de Visitante.kml.](https://luquillo.lter.network/wp-content/uploads/2023/05/VisitorMap_Points.kml)
- 7. Las capas se abrirán en la pantalla de capas de mapa (Map Layers) en

Avenza Maps. Usa el botón <sup>o para abrir y cerrar la capa.</sup>

8. En la página de mapa, selecciona un punto una sola vez para más información de los puntos y presiona un punto dos veces para ver las notas de las veredas en la parte de descripción.

## **¡FELICIDADES! ¡El mapa y puntos de capas ahora están disponibles en su aplicación de Avenza Maps!**

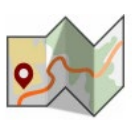

#### **Soluciones de problemas y enlaces útiles**

- Una guía de como empezar e información adicional de los usos básicos y función de Avenza Maps se pueden encontrar [aquí.](https://support.avenzamaps.com/hc/en-us/sections/5050375165844-Articles)
- Guía adicional para añadir un mapa a la aplicación de Avenza Maps se puede encontrar [aquí.](https://support.avenzamaps.com/hc/en-us/articles/4961897108628-Importing-maps-from-custom-locations#storage)
- Guía adicional para añadir una capa a su mapa se puede encontrar [aquí.](https://support.avenzamaps.com/hc/en-us/articles/4961638950548)
- Guía adicional en las características que Avenza Maps ofrece se puede encontrar [aquí.](https://support.avenzamaps.com/hc/en-us/sections/4776723001236-Map-View-Basic-Tools)